เนื่องจาก PSI ได้ส่ง Software OTA สำหรับเครื่อง O2 ใหม่ เพื่อเรียงลำดับช่องรายการให้เป็นมาตรฐาน ื่ ื่

**กรณีติดตงร ั้ ับดาวเทียม** Thaicom C-Band

1. กดปุม OK หนาจอจะอยูในโหมดของ "**ดาวเทียมท งหมด**" **ั้**

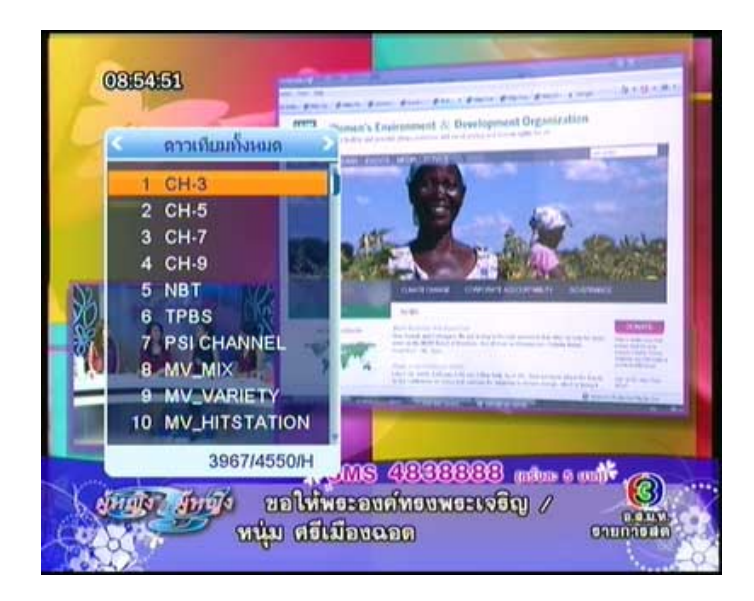

2. กดปุม เลือกดาวเทียม "**Thaicom2/5**"

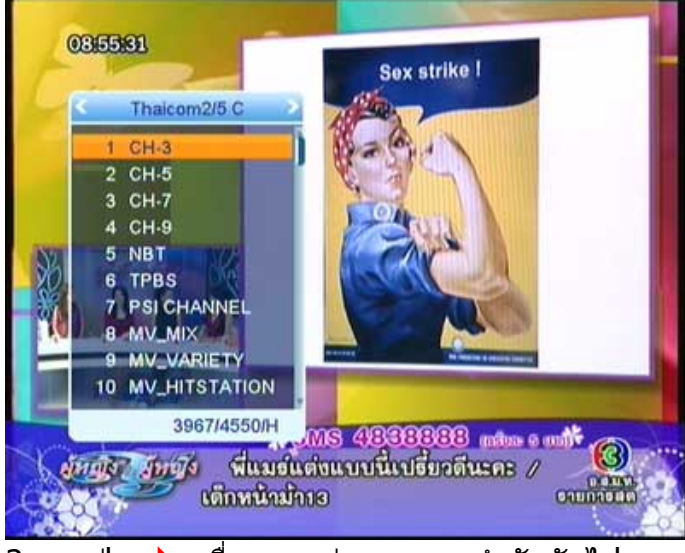

3. กดปุ่ม ▶ เพื่อแสดงช่องรายการลำดับถัดไป

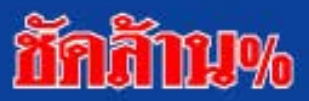

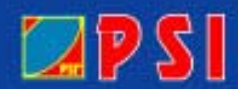

WWW.PSI.CO.TH

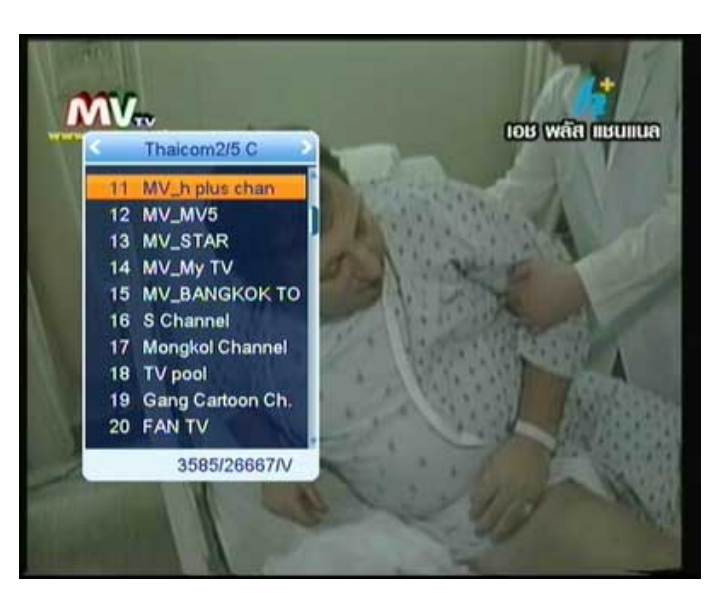

4. กดปุ่ม ▶ เพื่อแสดงช่องรายการลำดับถัดไป

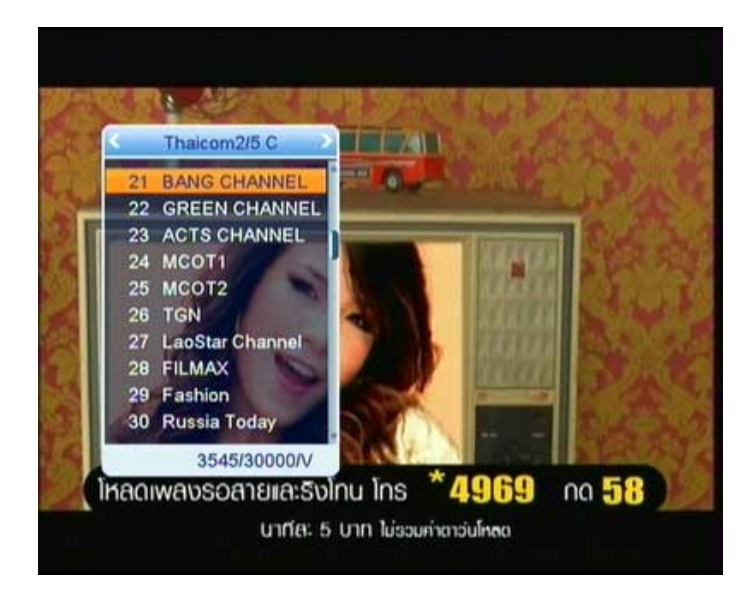

5. กดปุม เพ ื่อแสดงชองรายการลําดับถัดไป

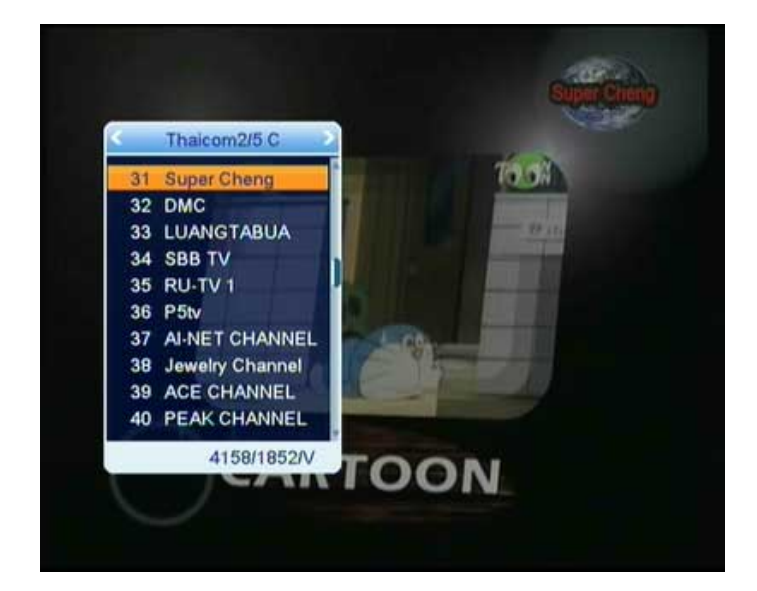

\* **หมายเหตุ** เม อเลือกดาวเทียม **Thaicom2/5 C** ชองท ี่ 31 เปนชองรายการ **Super Cheng**

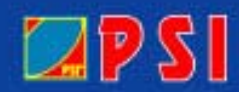

## WWW.PSI.CO.TH

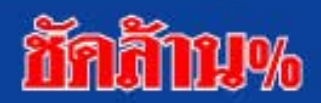